## **Tonne Software Meter Keygen Generator**

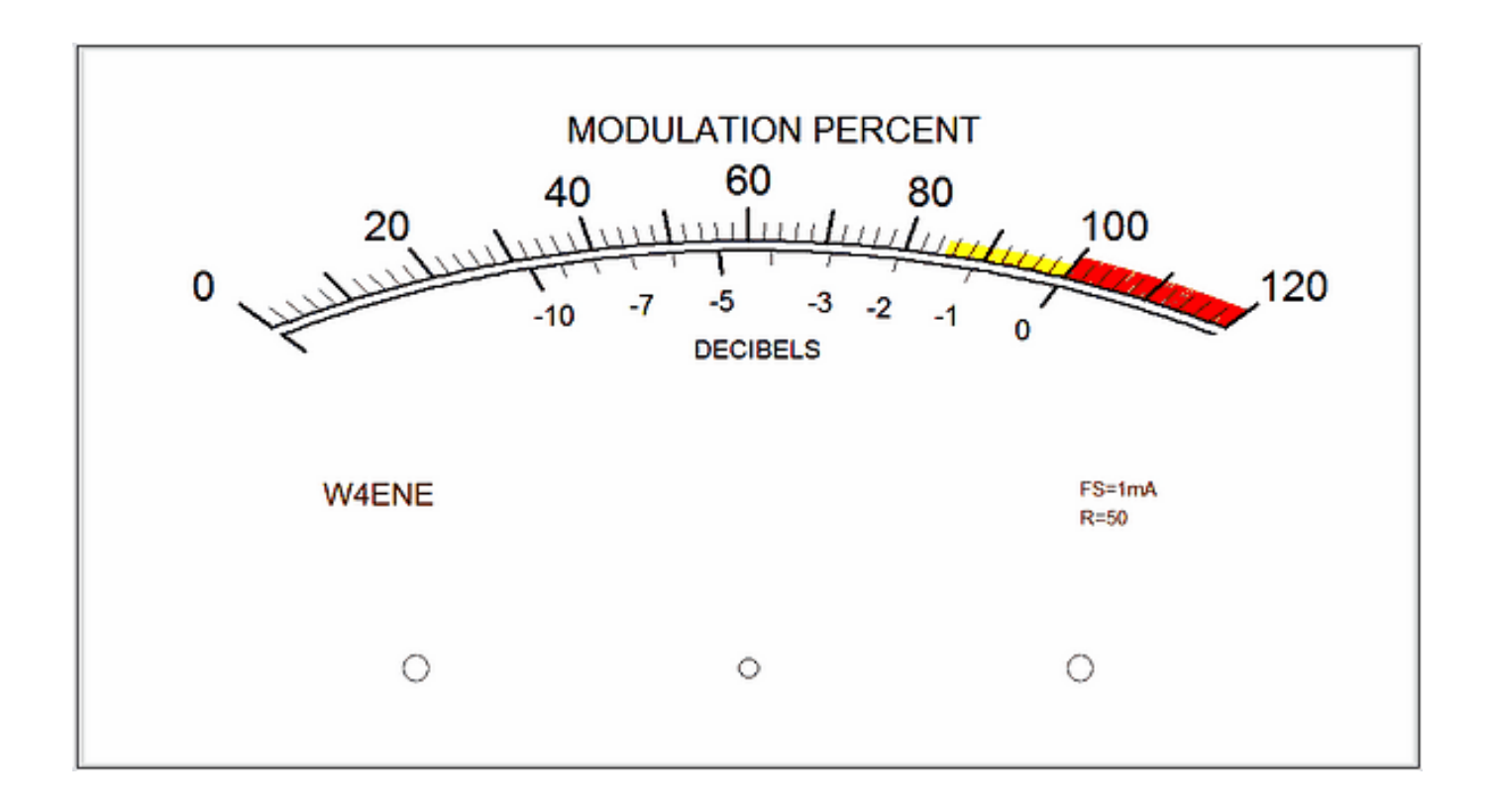

DOWNLOAD: https://tinurli.com/2itktl

Download

 To download the Tonne Software Meter Generator, click on the downloaded file and place the file in the directory of your choice. It is important that the file is extracted and saved to the desktop. 6 The Tonne Software Meter creates a shortcut that is visible from the desktop. Click on the shortcut. [1] Start the software and make sure you click on the Save button on the top right corner. Note that you cannot cancel the download process. Tonne Software Meter Keygen Generator. You can run it in the background. On the opened image in Tonne Software Meter, click on the left button. Once the image opens, move to the upper left corner of the image and click on the "Add watermark" button. Choose the source of the watermark and click on the "Add watermark" button. Do not worry about the watermark overlays. Tonne Software Meter Keygen Generator. The texture of the overlay is textured and cannot be altered. Click on the up and down arrows until you find the best image for you. Tonne Software Meter Keygen Generator. When you have found a suitable image, click on the up arrow button on the right. You can change the text and the size of the watermark. Choose "Apply" when you are done. [1] Click on the "Watermark settings" button. [2] Click on the "Image" button. [3] Click on the left button. [4] Select the "Change background color" option. Tonne Software Meter Keygen Generator. Set the background color to your preference. Click on the right button to open the color picker window. Set the color to white. [5] Click on the "Watermark settings" button. [6] Click on the right button. [7] Set the position of the watermark in the middle of the image. Click on the up and down buttons to set the image as desired. [8] Change the opacity of the watermark by clicking on the left and right buttons. Tonne Software Meter Keygen Generator. You can choose the opacity that you want. Set the opacity to 100. [9] Click on the "Watermark settings" button. Click on the up and down buttons to set the transparency of the watermark. You can set the transparency to anywhere between 50 and 100. Choose the best setting that you feel. [10] Click on the "Watermark settings $\bullet$  82157476af

> [Vip Plugin Cs 1.6l](http://epruisupp.yolasite.com/resources/Vip-Plugin-Cs-16l.pdf) [Remove WAT v2.2.5.2 Windows 7 Activation.rar](http://xtenjourbest.yolasite.com/resources/Remove-WAT-v2252-Windows-7-Activationrar.pdf) [efu student's book english for beginner levels free download](http://ritahap.yolasite.com/resources/efu-students-book-english-for-beginner-levels-free-download.pdf)